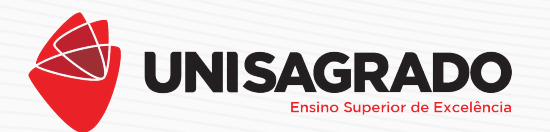

**1.** Acesse a área restrita em [unisagrado.edu.br.](http://unisagrado.edu.br)

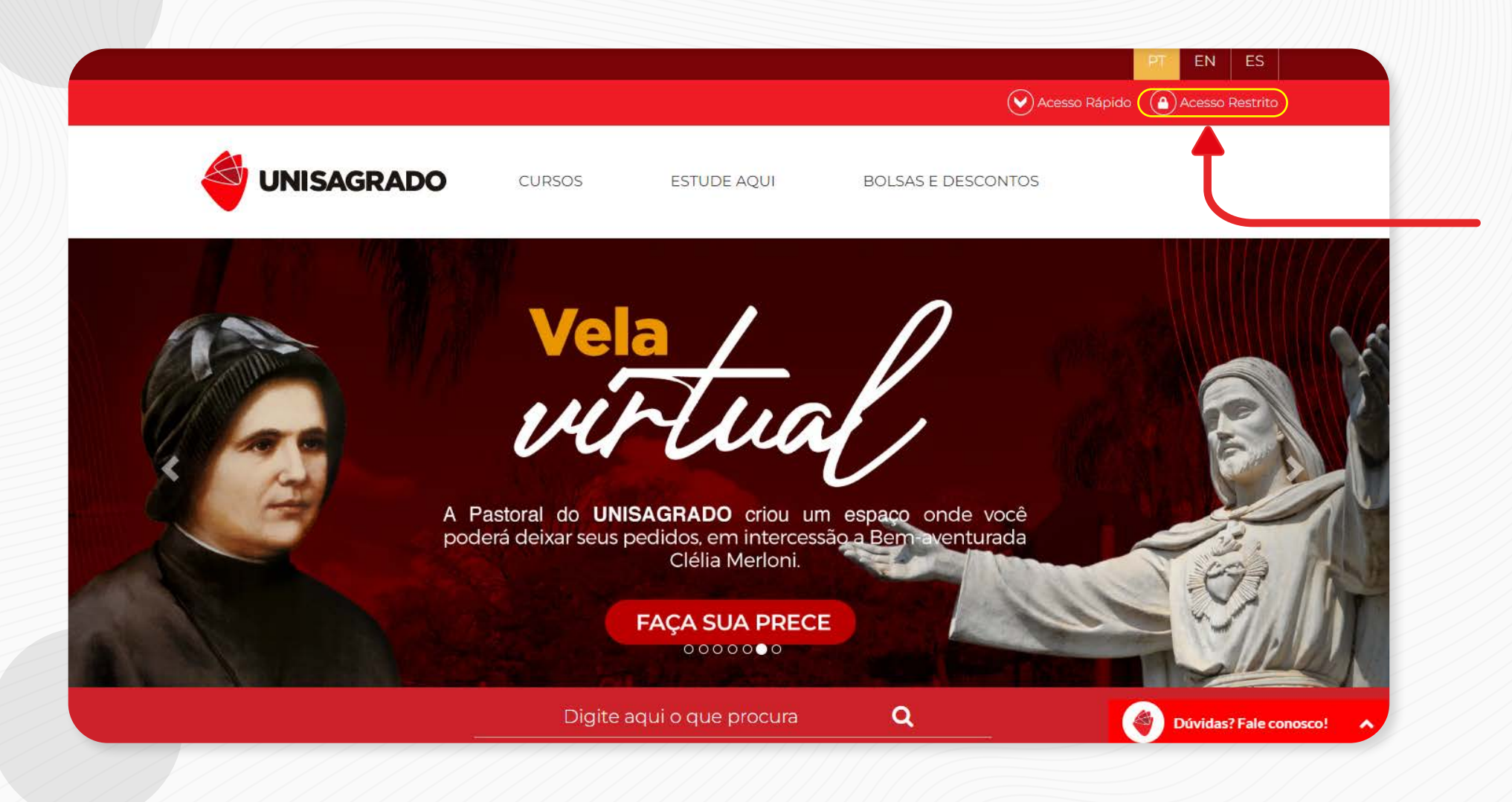

**2.** Clique no **Portal Aluno Online**.

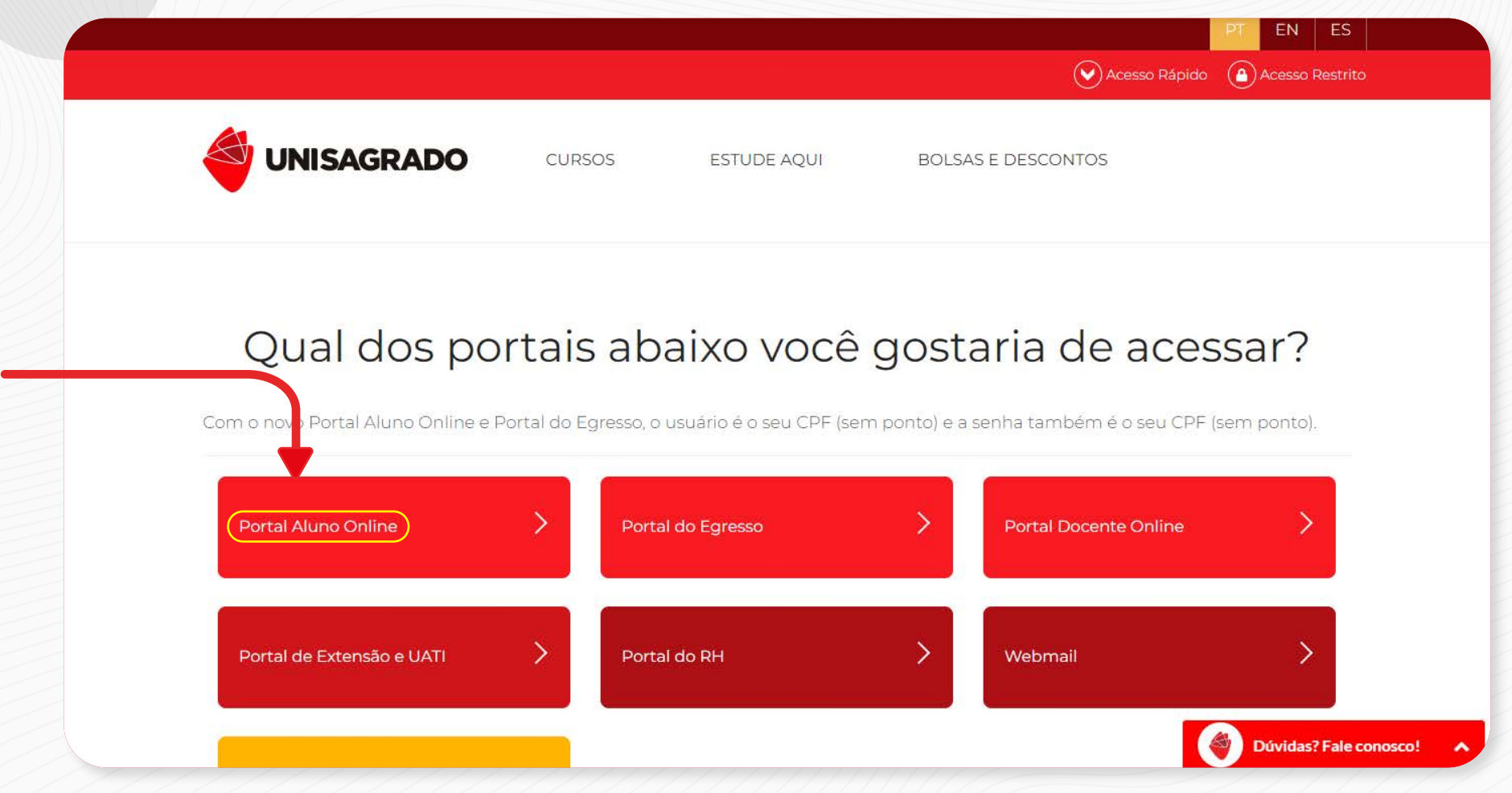

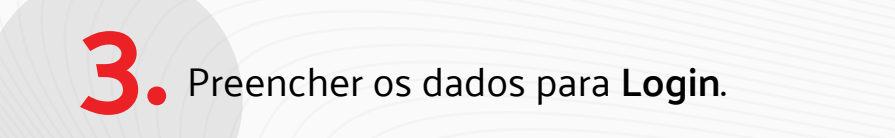

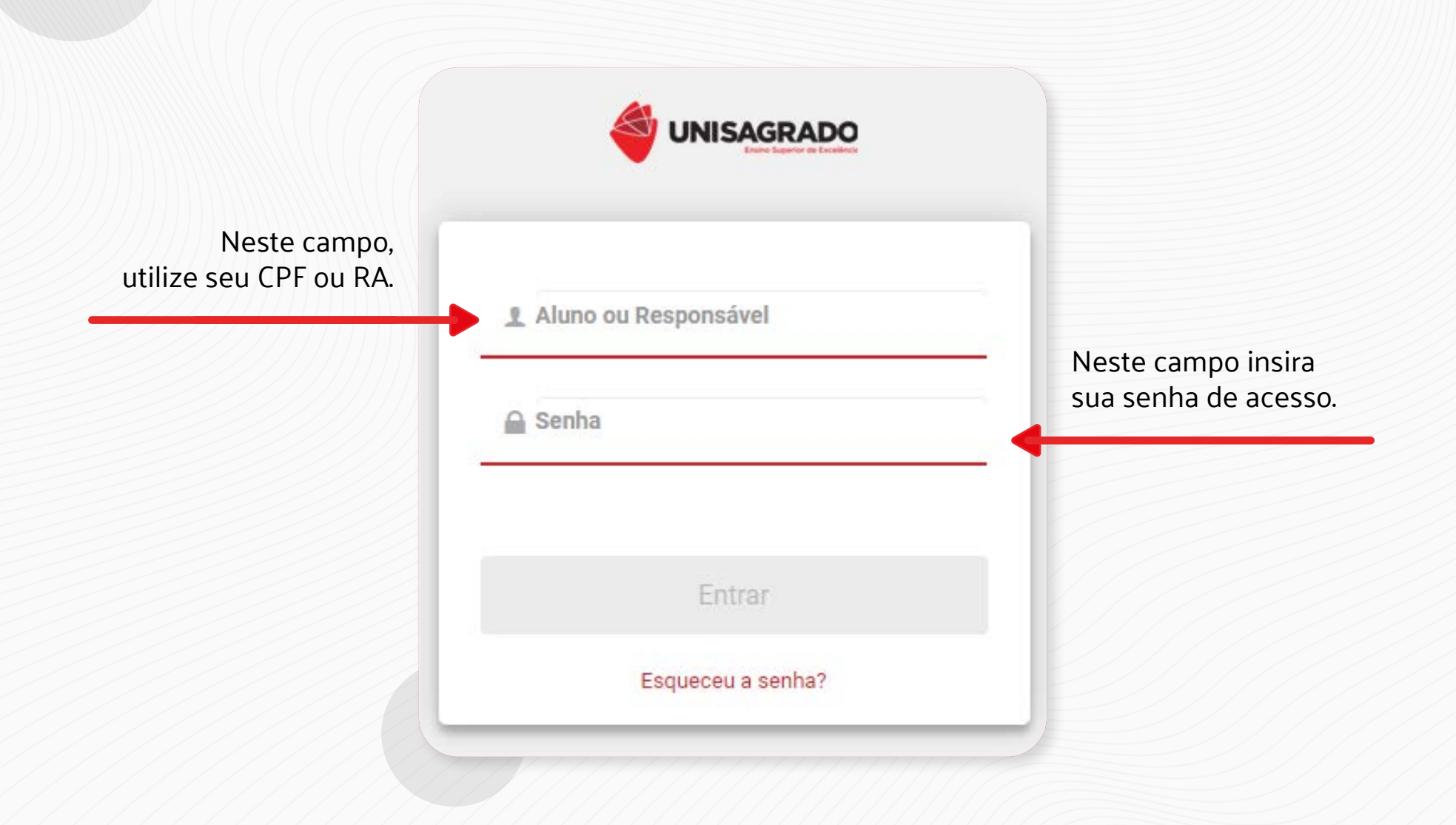

**4.** Ao entrar, você já visualizará o **RA** com o dígito do curso que está **ATIVO** no momento.

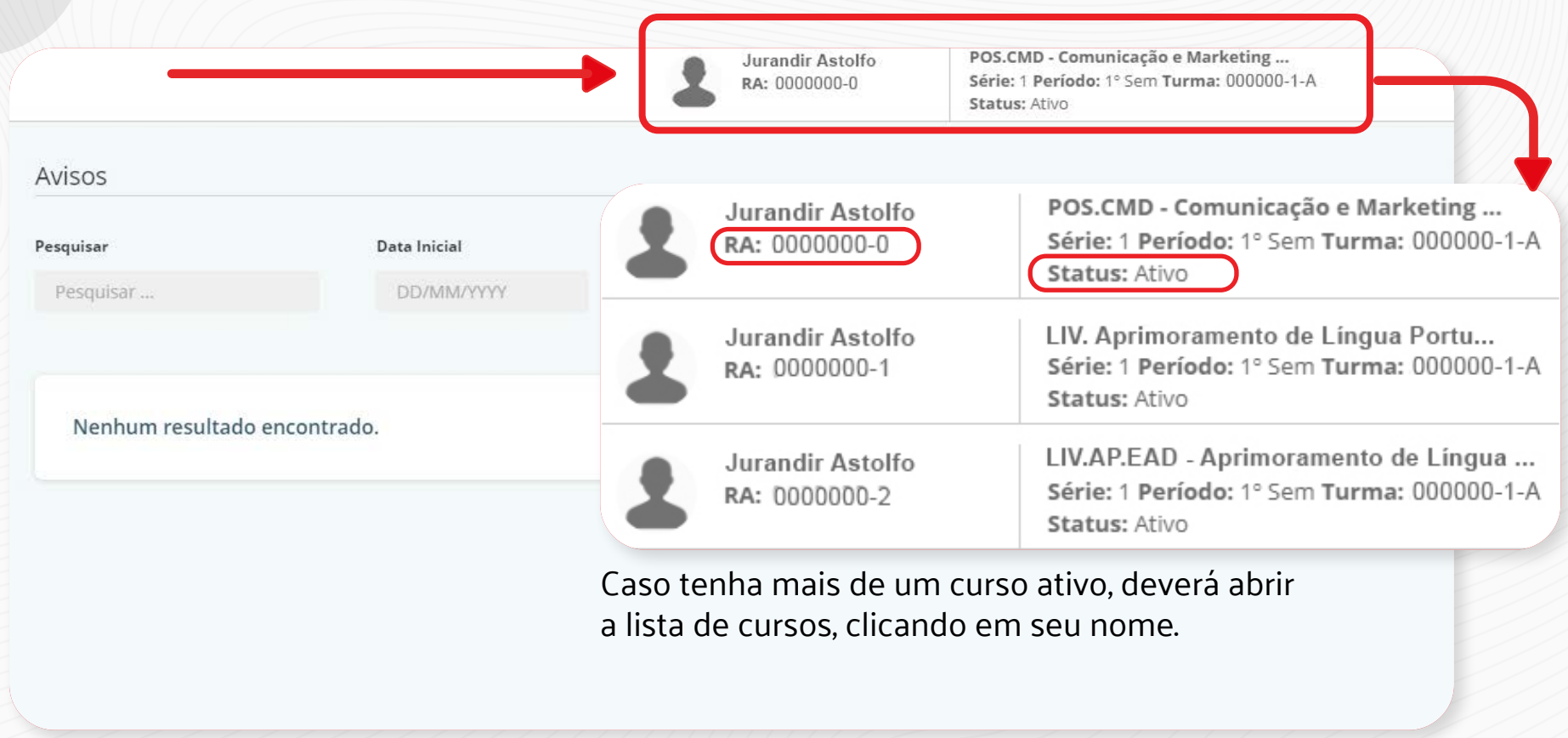

Esse passo é **fundamental** para que você passe a conhecer o dígito do RA que está ativo. Caso ele mude de curso, um novo RA será gerado (um número de RA exclusivo para cada curso).

Anotar o RA do curso que deseja acessar o conteúdo no Connect, em seguida, na barra lateral 5. Anotar o RA do cur clicar em **Connect**.

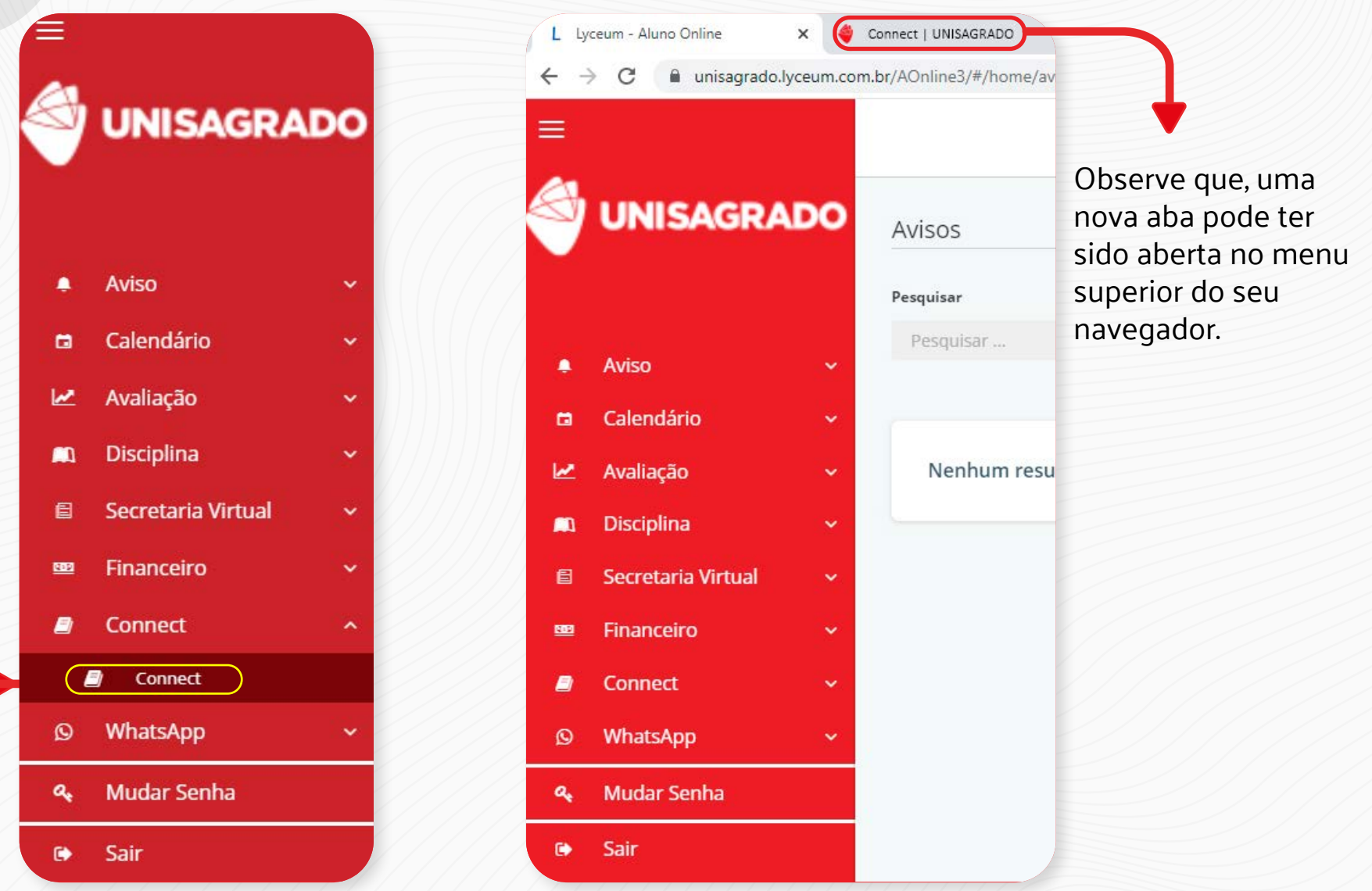

Nessa nova tela, deve ser digitado o RA completo com o dígito final, mas sem o traço. Usar a mesma senha que digitou para entrar no Portal Aluno Online. **6.**

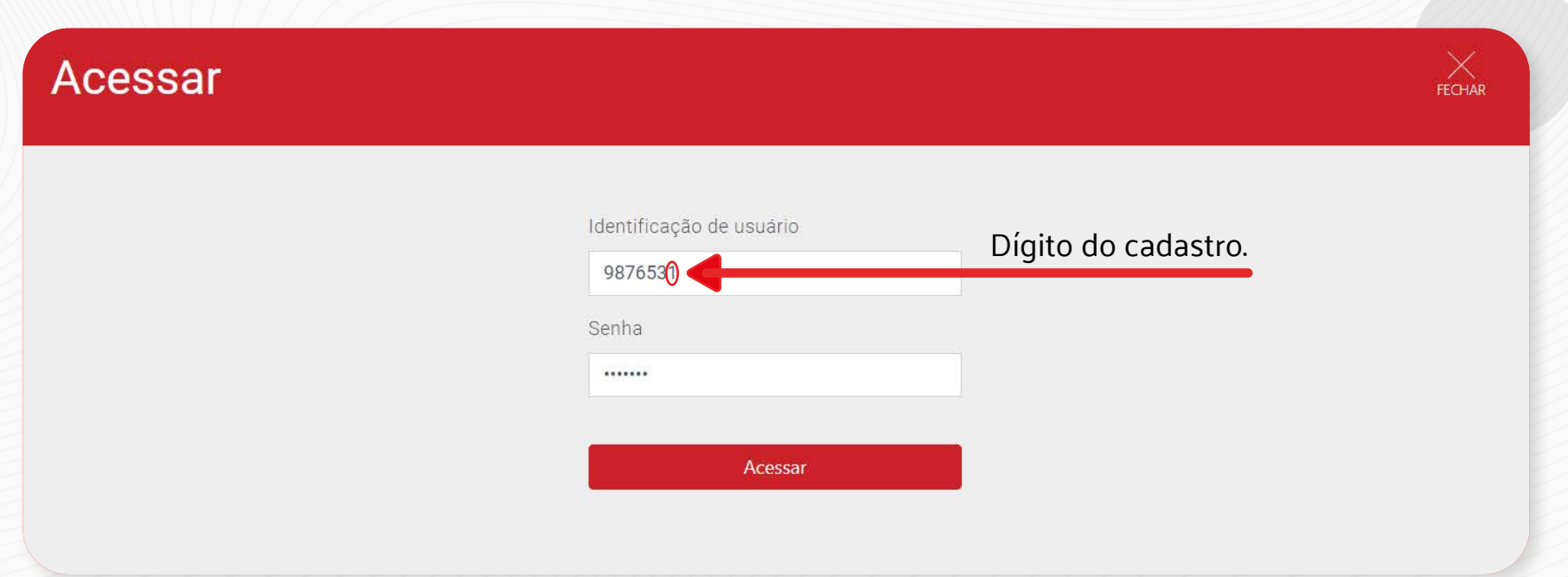

Dando certo, você será redirecionado para as turmas das disciplinas que está matriculado.

Pronto! Agora você já tem acesso a plataforma Connect, e basta selecionar a disciplina para **7.** Pronto! Agora voce iniciar os estudos.

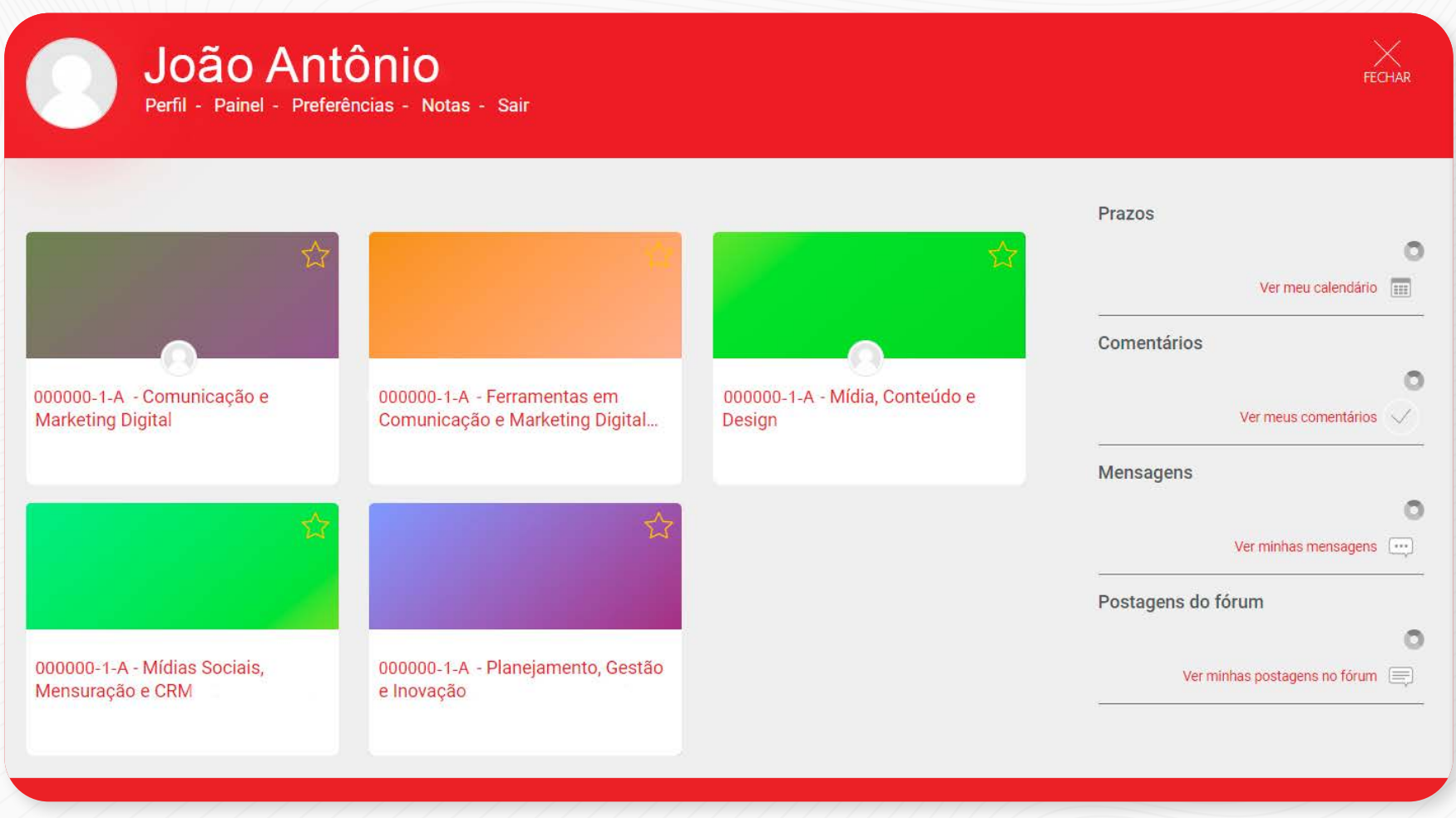

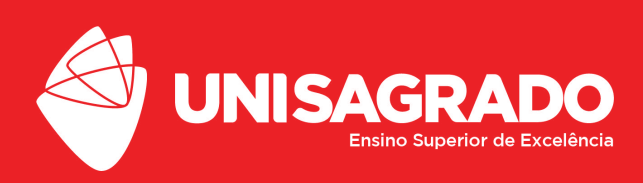

## **SUPORTE TÉCNICO**

[suporte.connect@unisagrado.edu.br](mailto:suporte.connect%40unisagrado.edu.br?subject=)